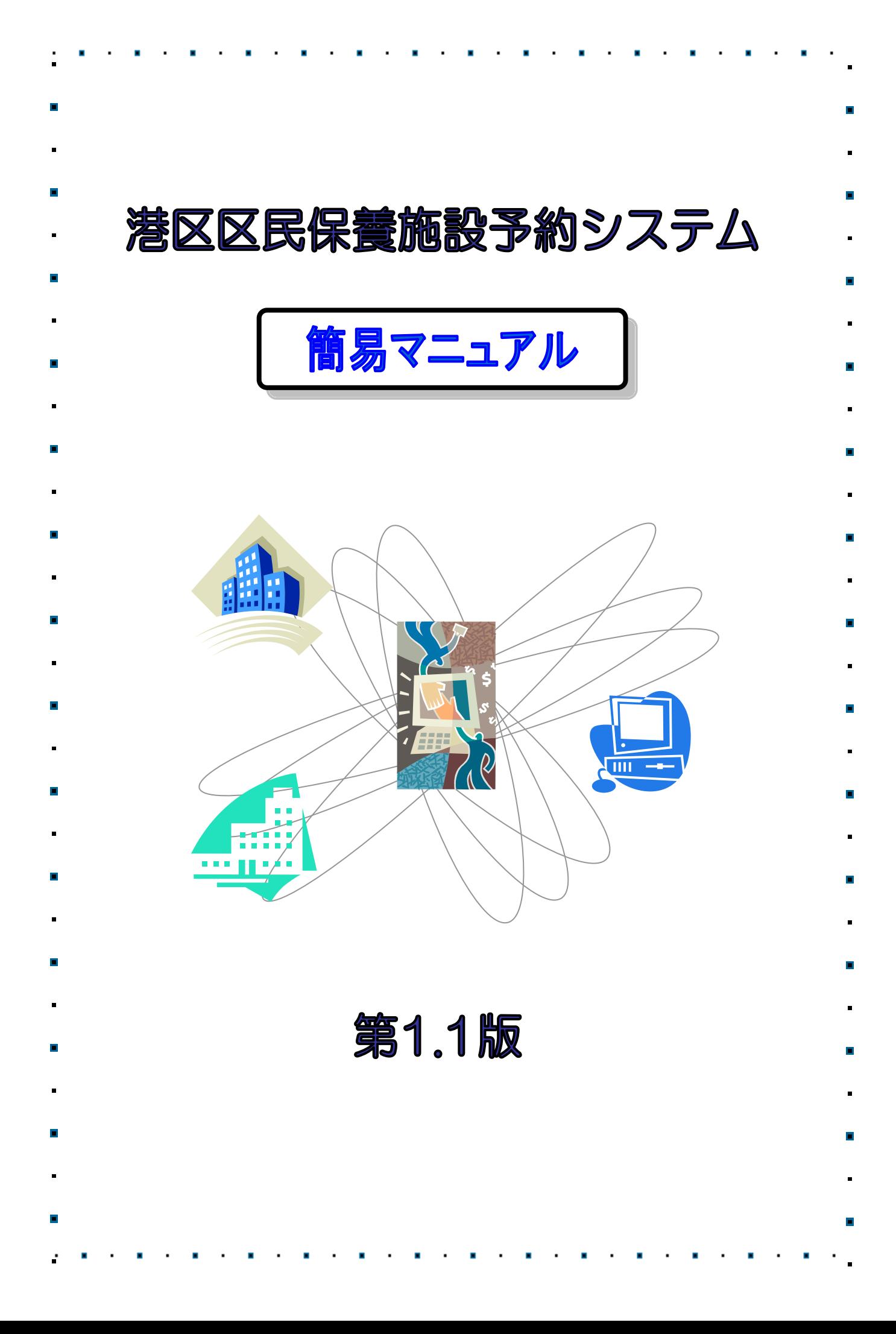

## 1. ログイン

保養施設予約システムでは、利用者登録をすることにより、インターネットから保養施設の申込みや抽選 の申込みをすることができます。

また利用者登録をしていない方であっても、保養施設の空き室状況などを参照することができます。

利用者登録をしていただいた方については、利用者番号とパスワードを入力することで「ログイン」が可能とな り、「登録者専用メニュー」から、保養施設の申込みや抽選の申込みができます。

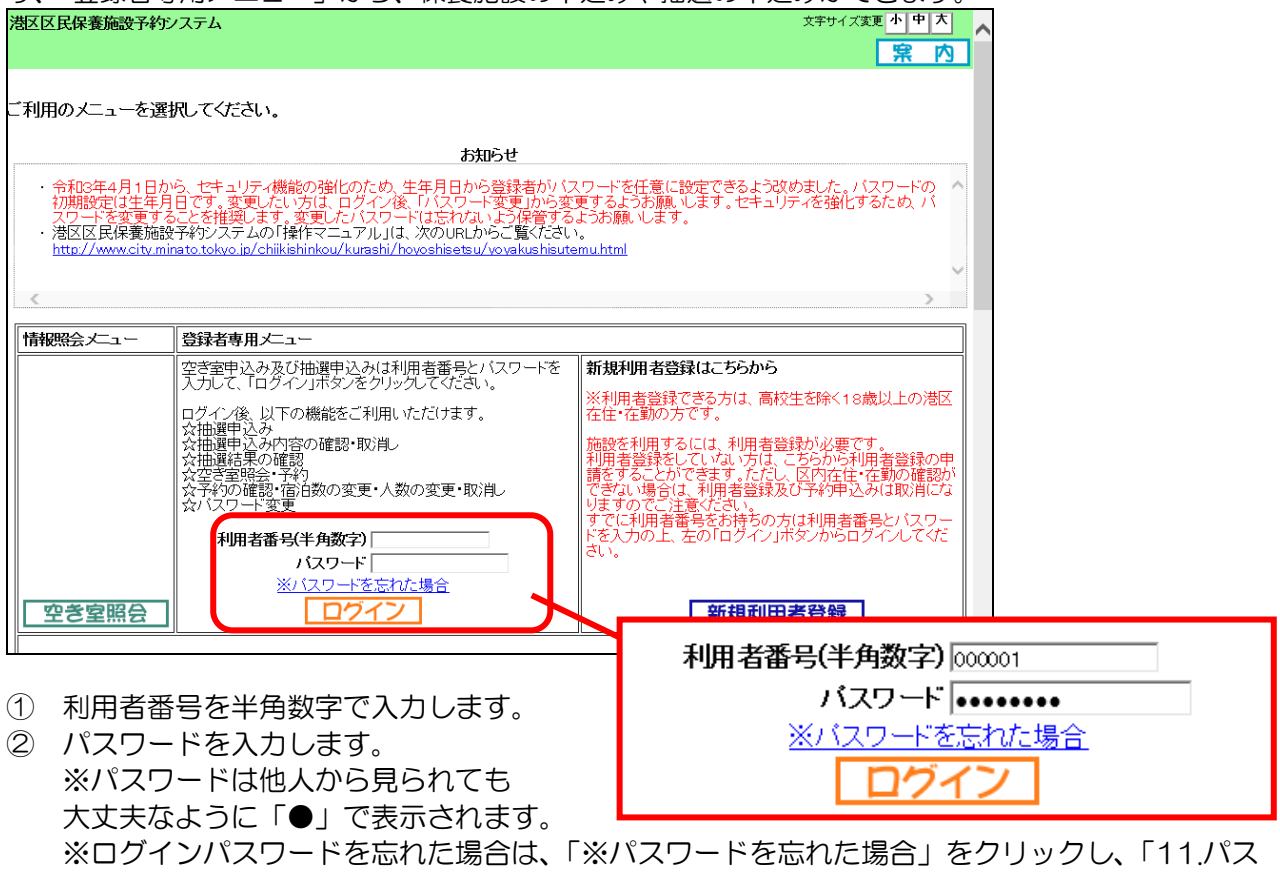

ワードの再設定」を参照し、画面の指示に従って進めてください。

- ③ ログインをクリックします。
- ④ 認証に成功すると「登録されている方の専用メニュー」が表示され、画面の左上に利用者の 名前が表示されます。

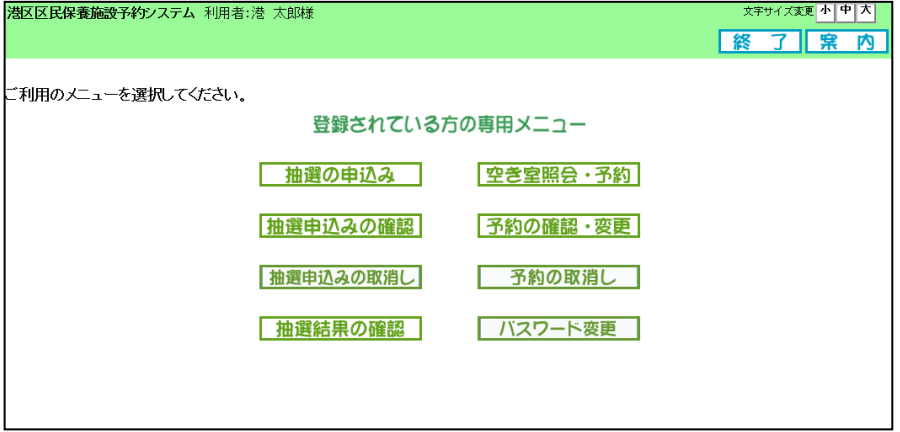

# 2. 抽選の申込み

抽選の申込みは、各画面のボタンをクリックして進めてください。

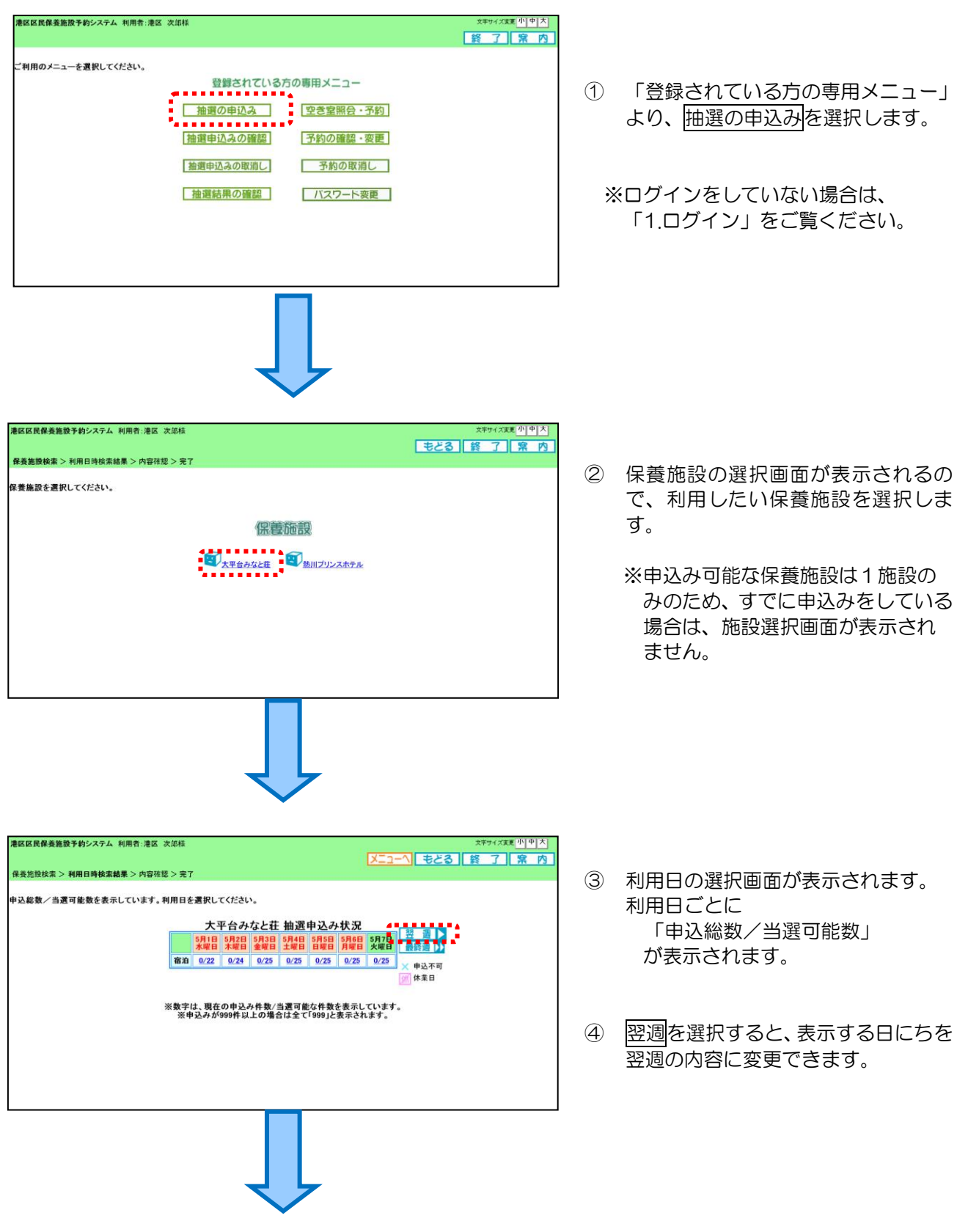

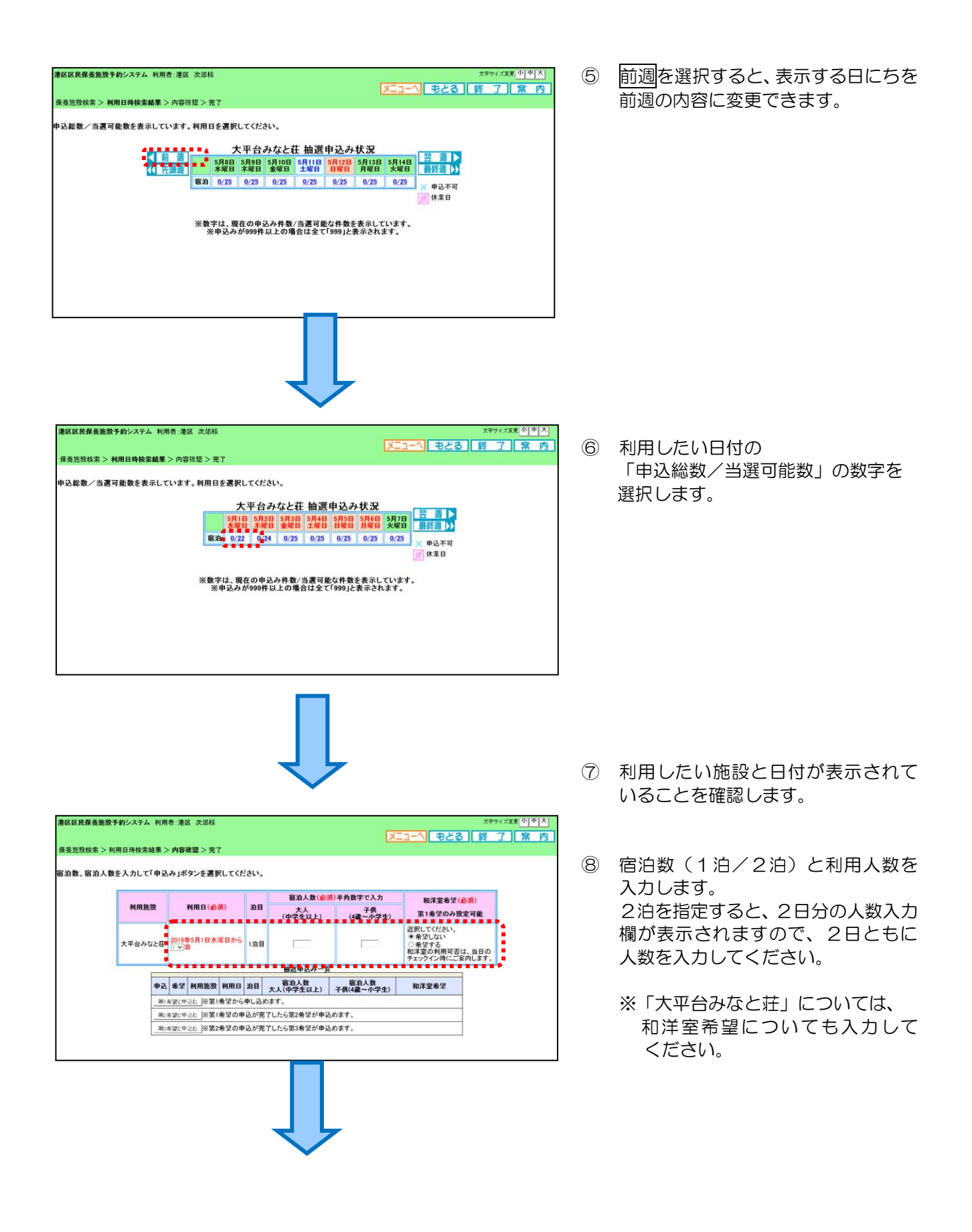

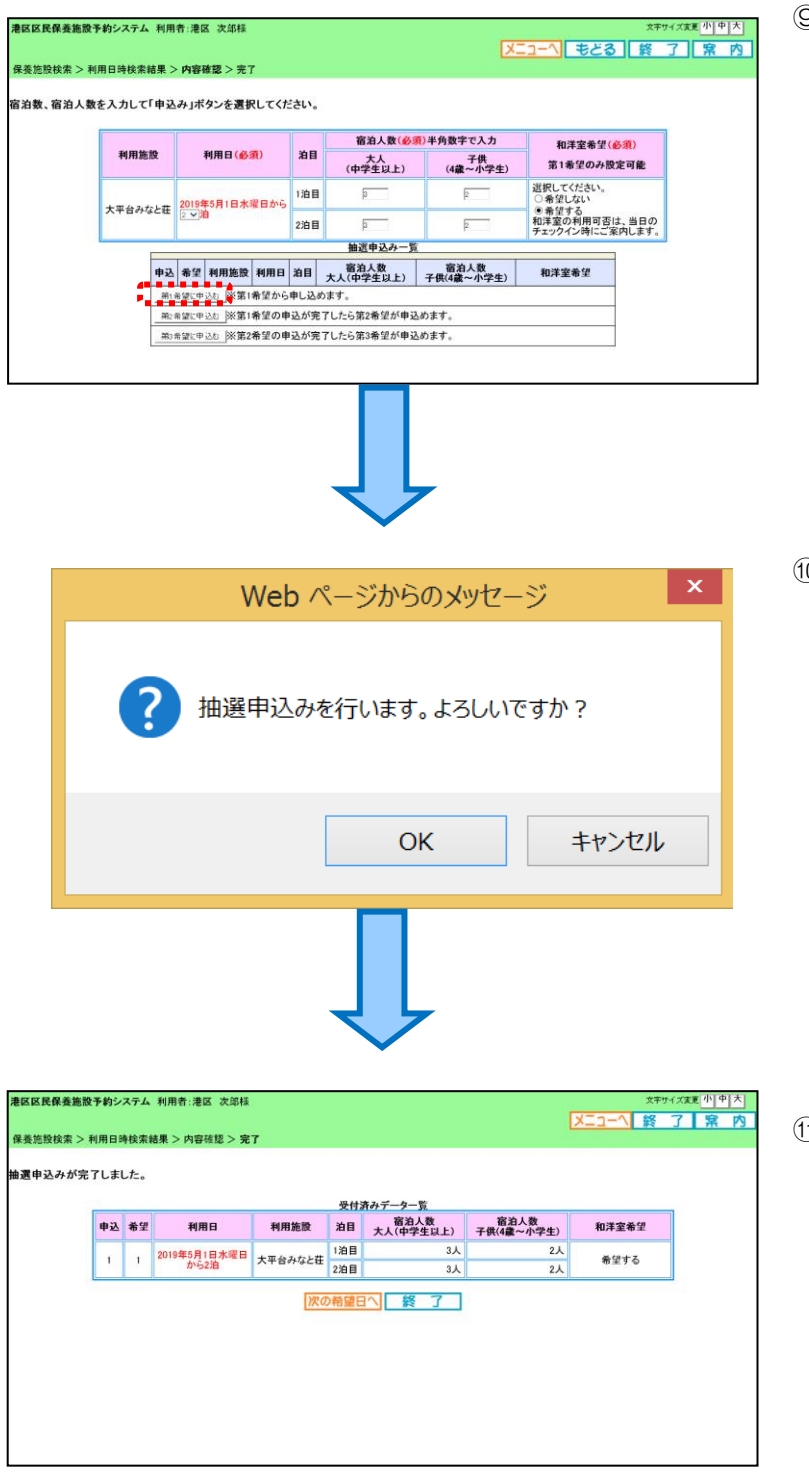

- ⑨ 入力内容に間違いがないことを確認 後、抽選申込み一覧から申込みしたい 希望番号のボタンを選択します。
	- ※左の画面では、「第1希望に申込む」 を選択しています。

⑩ 確認メッセージが表示されるので、 問題なければ OK を選択します。

> 申込み内容を再度確認したい場合は、 キャンセルを選択してください。

⑪ 抽選申込みの完了画面が表示されま す。 引き続き、別の希望番号の申込みを ました。<br>おこなう場合は、<mark>次の希望日へ</mark>を選択 してください。 抽選申込みが完了し終了する場合は、

経了を選択してください。

# 3. 抽選申込みの確認

抽選申込みの確認は、各画面のボタンをクリックして進めてください。

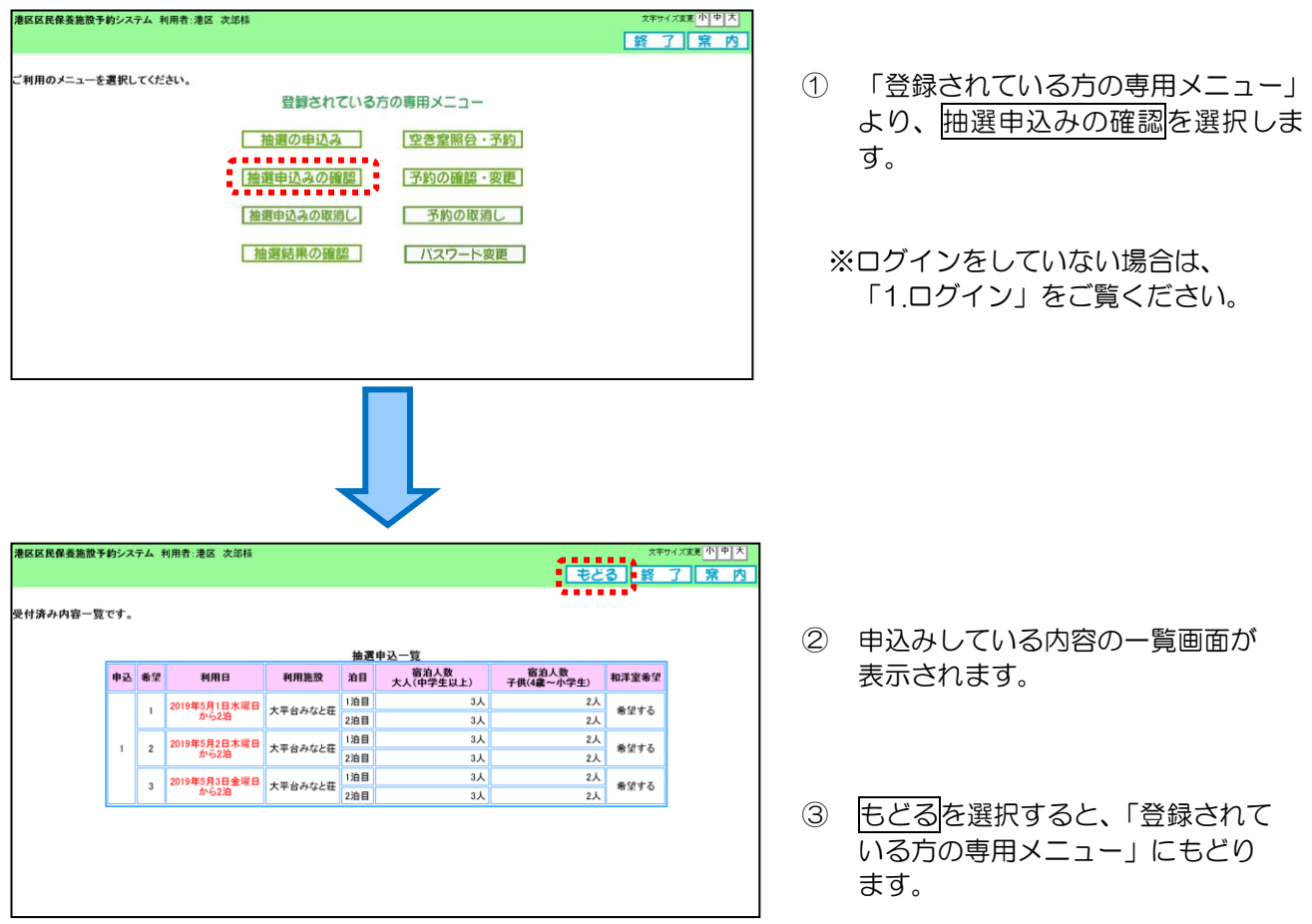

# 4. 抽選申込みの取消し

抽選申込みの取消しは、各画面のボタンをクリックして進めてください。

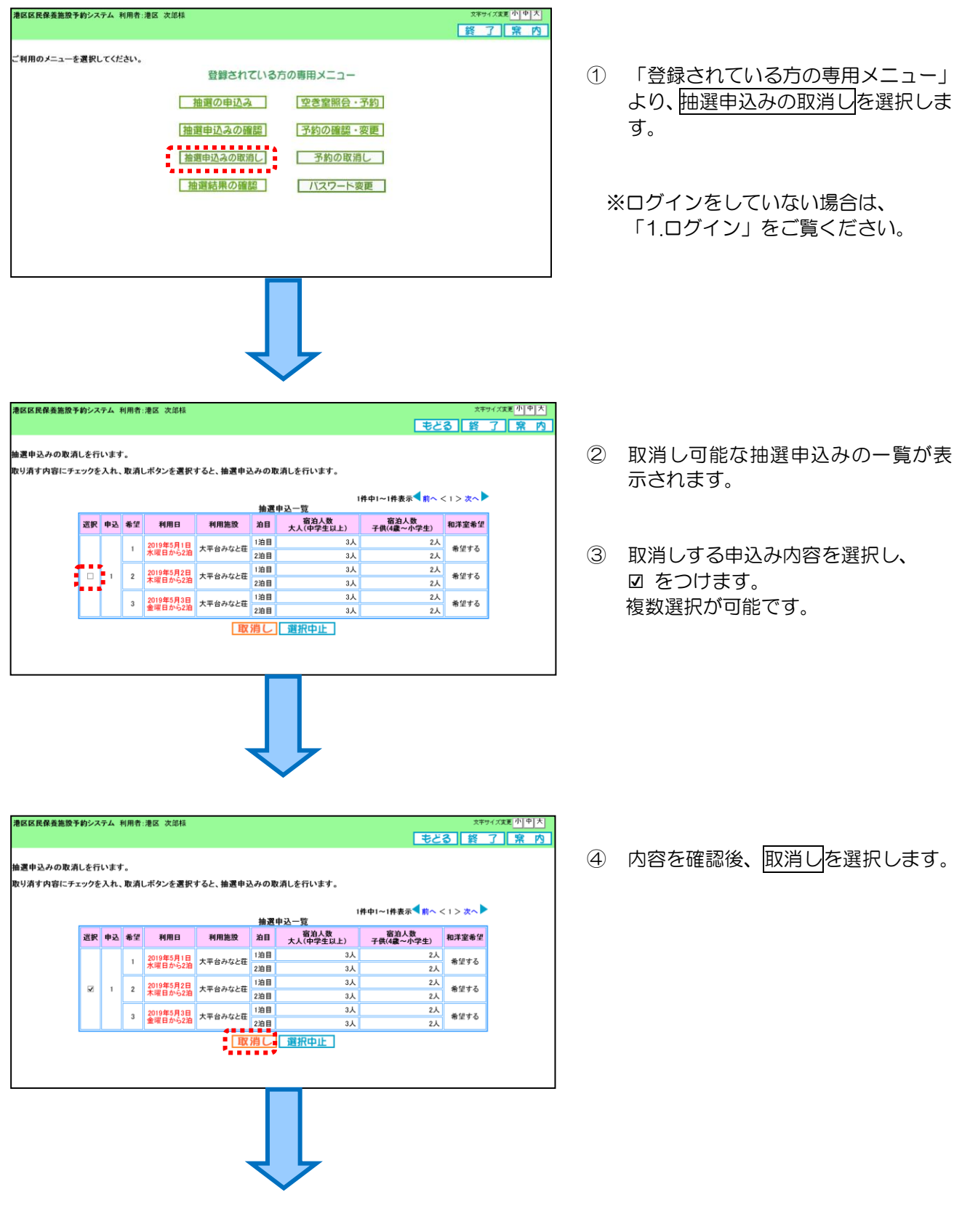

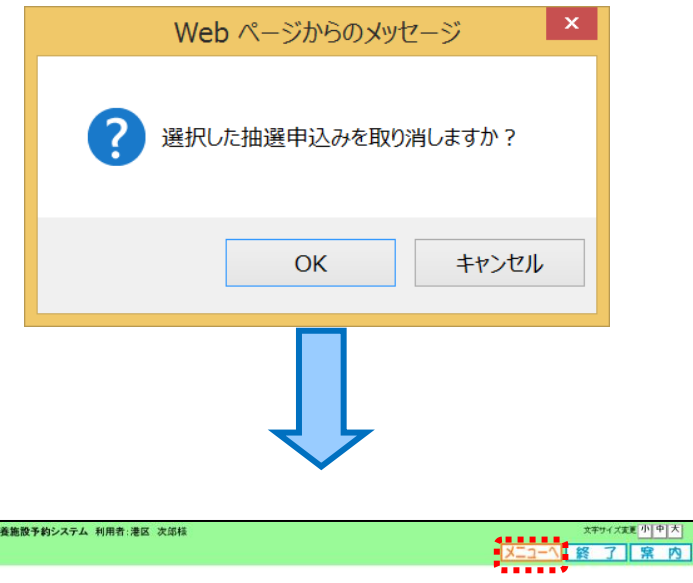

**港区区民保養施設予約システム 利用者:港区 次郎様** 

抽選申込みの取消しが完了しました。

⑤ 確認メッセージが表示されるので、問 題なければ、OK を選択します。

> 取消し内容を再度確認したい場合は、 キャンセルを選択します。

- ⑥ 抽選申込みの取消完了画面が表示さ れます。
- ⑦ メニューへを選択すると、「登録され ている方の専用メニュー」にもどりま す。

### 5. 抽選結果の確認

抽選結果の確認は、各画面のボタンをクリックして進めてください。

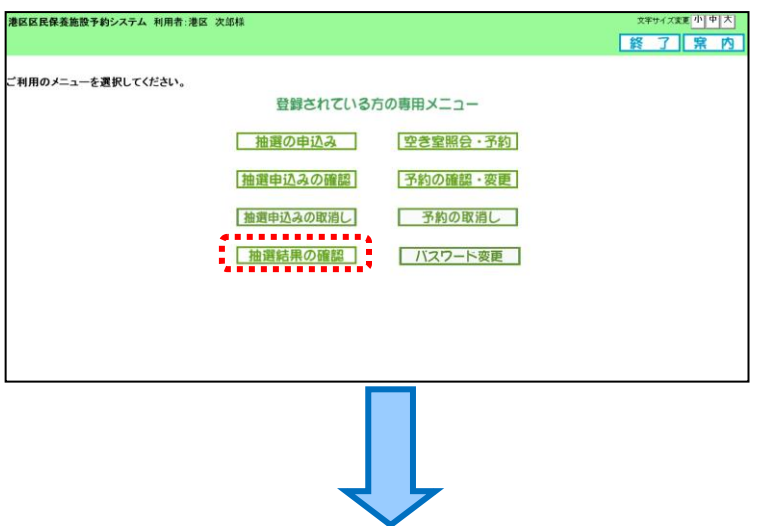

- ① 「登録されている方の専用メニュー」 より、抽選結果の確認を選択します。
	- ※ログインをしていない場合は、 「1.ログイン」をご覧ください。

#### 【当選】

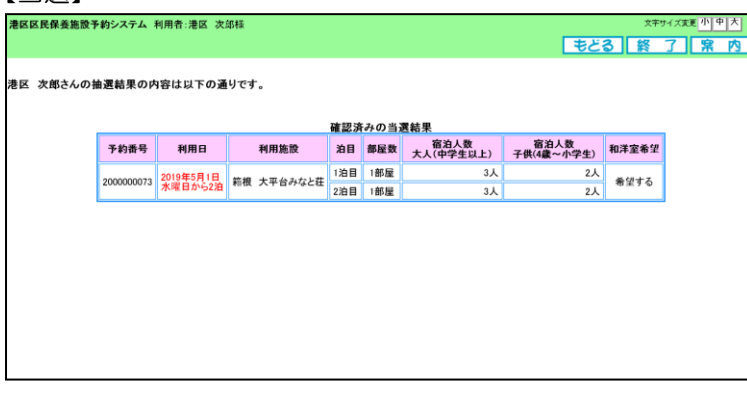

② 当選した場合は、当選した申込み内容 と予約番号が表示されます。 ※当選した予約については、予約の確 認・変更画面にも表示されます。

> 全ての希望申込みが落選した場合は、 落選した内容が表示されます。

#### 【落選】

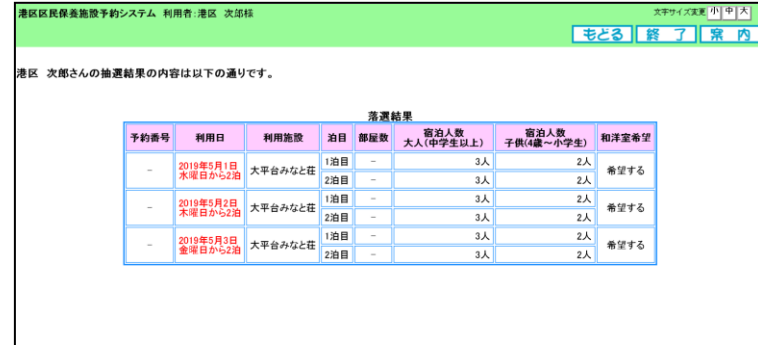

### 6. 空き室照会・予約

空き室照会・予約については、各画面のボタンをクリックして進めてください。

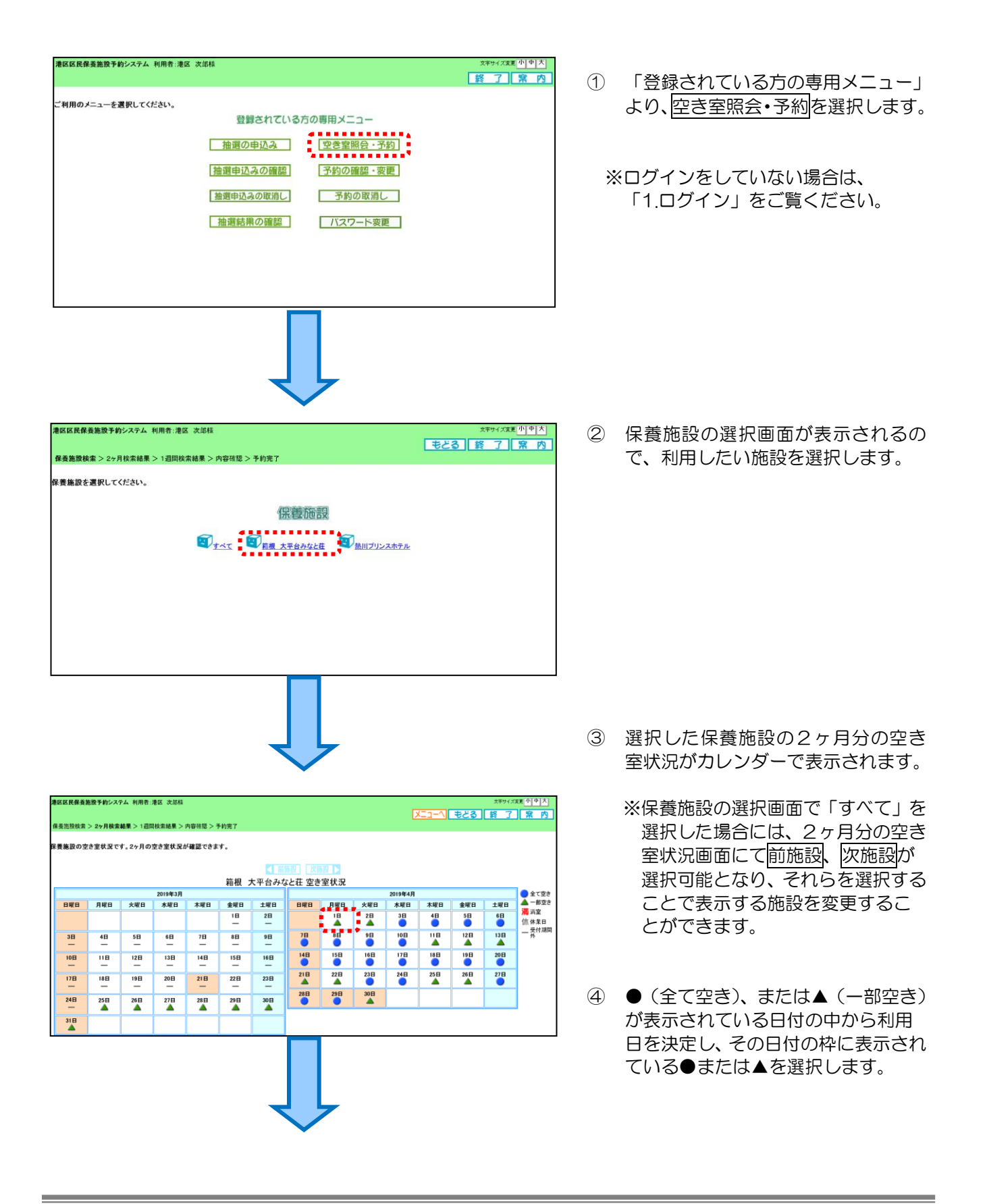

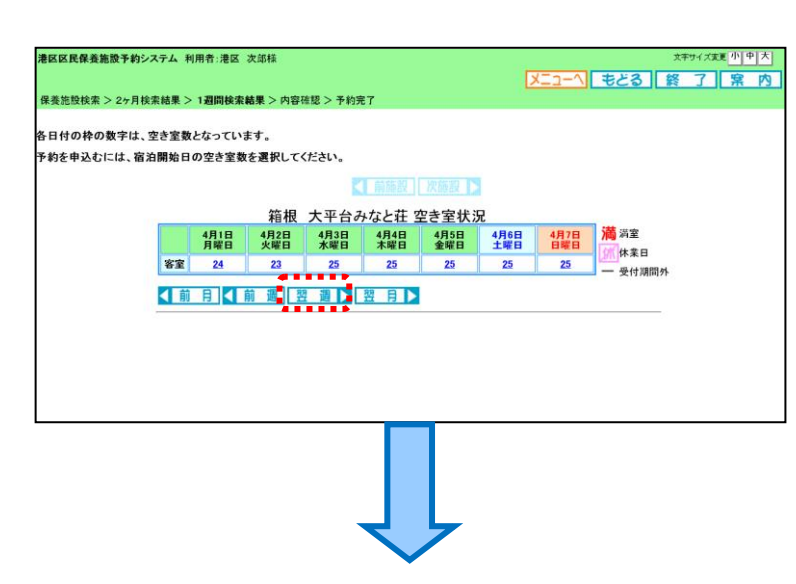

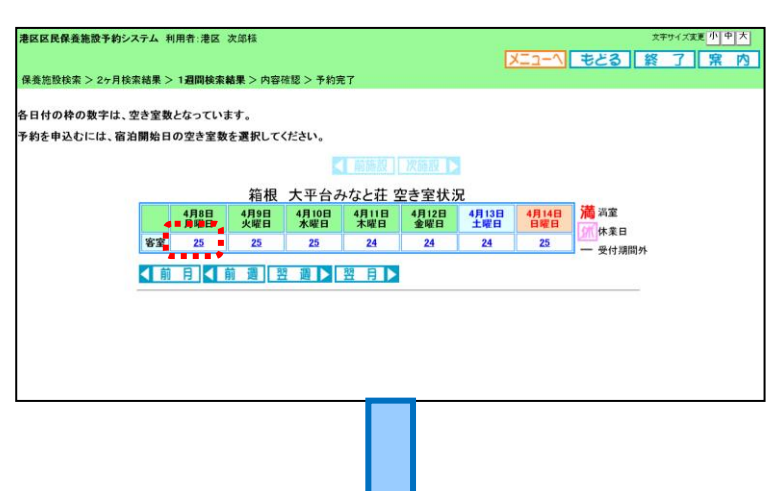

⑤ 前画面で選択した日付から1週間分 の空き室状況が表示されます。

> 各日付の枠には、空き室数が表示され ます。

⑥ 翌週を選択すると、表示する日にちを 変更することができます。

⑦ 利用したい日付の「空き室数」の数字 を選択します。

- ⑧ 利用したい保養施設と日付が表示さ れていることを確認します。
- ⑨ 宿泊数(1泊/2泊)と宿泊人数を 入力します。 2泊を指定すると、2日分の人数入力 欄が表示されますので、2日ともに 人数を入力してください。

※「大平台みなと荘」については、 和洋室希望についても入力してくだ さい。

**メキャイスまき | 文キャイスまき | 小田 | スニューへ | もとる | [ 終 | 了 ] | 常 内 港区区民保養施設予約システム 利用者:港区 次郎様** 保養施設検索 > 2ヶ月検索結果 > 1週間検索結果 > **内容確認** > 予約完了 宿泊数、宿泊人数を入力して「申込み」ボタンを選択してください。 宿泊人数(必須)半角数字で入力 利用施設 利用日(必須) 治日 和洋室希望(必須) 大人<br>[中学生皇上] - 14学育生学生] -. . . . . . . . . . . . . . . . . . . . . ■ 選択してください。<br>- 選択してください。<br>- ◎希望する<br>和洋室の利用可否は、当日の<br>- <del>■ ■ ■ ■ ■ ■ ■ ■ ■ ■</del><br>- ■ ■ ■ ■ ■ ■ ■ ■ ■ ■ ■ ■ T 申込み 申込み中止

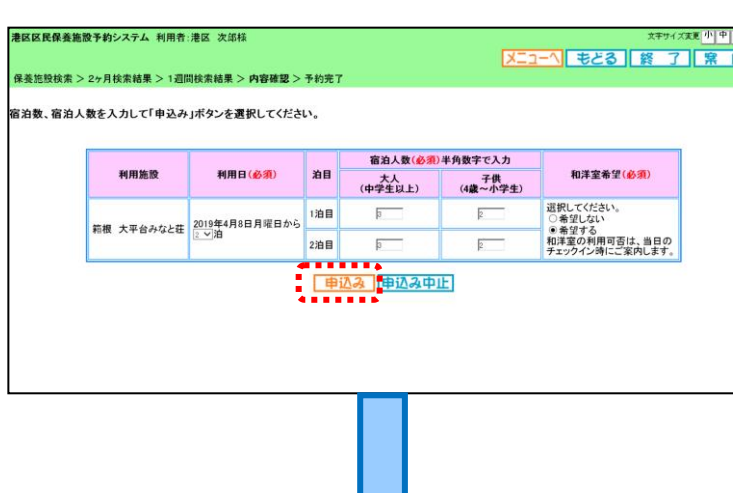

Web ページからのメッセージ

予約の申込みを行います。よろしいですか?

OK

キャンセル

2

⑩ 入力内容に間違いがないことを確認 後、中込みを選択します。

> 日付の変更をする場合は、中込み中止 を選択してください。

⑪ 確認メッセージが表示されるので、問 題なければ OK を選択します。

> 申込み内容を再度確認したい場合は、 キャンセルを選択してください。

- \*\*\*\*\*\*\*<sup>\*\*\*</sup><br><mark>メニューヘ 終 了 ( 窯 内</mark> **港区区民保養施設予約システム 利用者:港区 次郎様** 保養施設検索 > 2ヶ月検索結果 > 1週間検索結果 > 内容確認 > 予約完了 <br>予約が完了しました。予約番号を確認してください。 客室予約一覧 **右目 部屋数 宿泊人数 宿泊人数 宿泊人数** 和洋室希望<br>大人(中学生以上) 子供(4歳~小学生) 和洋室希望 予約番号 利用日 利用施設 2000000074 2019年4月8日 - 箱根 大平台みなと荘 1泊目 1部屋<br>月曜日から2泊 - 箱根 大平台みなと荘 2泊目 1部屋  $\begin{array}{c}\n3 \text{A} \\
3 \text{A}\n\end{array}$ 2人<br>2人 希望する **. [ ※ 31]**
- ⑫ 予約申込みの完了画面が表示されま す。

終了を選択すると、「登録されている 方の専用メニュー」にもどります。

### 7. 予約の確認・変更

予約の確認・変更については、各画面のボタンをクリックして進めてください。

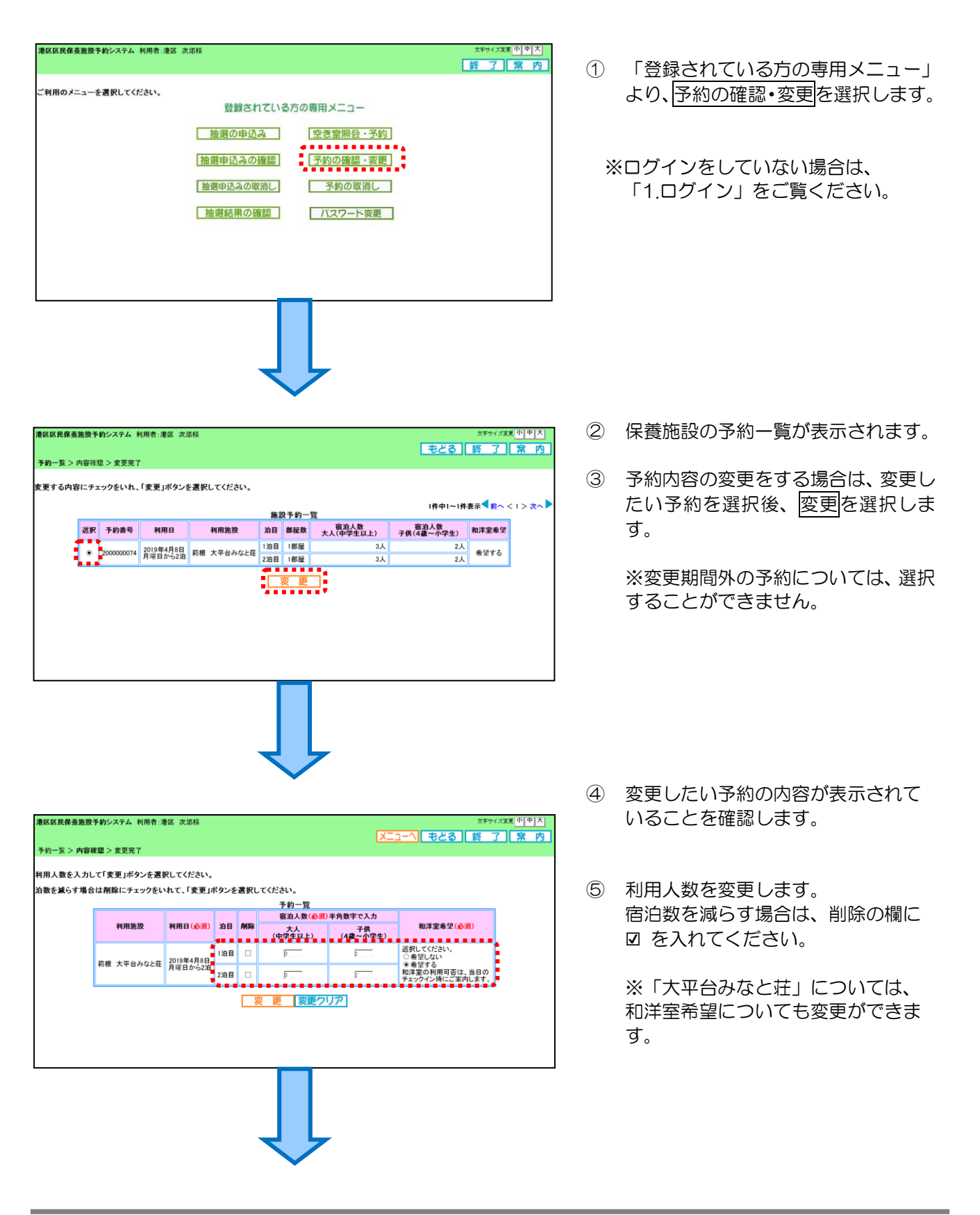

**港区区民保養施設予約システム 利用者:港区 次郎様** |<br>|予約一覧 > 内容確認 > 変更完了| ⑥ 入力内容に間違いがないことを確認 後、変更を選択します。 |<br>|利用人数を入力して「変更」ボタンを選択してください。 泊数を減らす場合は削除にチェックをいれて、「変更」ボタンを選択してください。 予約一覧<br>宿泊人数(必須)半角数字で入力 利用施設 利用日(必須) 泊目 削除 和洋室希望(必須) 大人<br>(中学生以上) (4歳~小学生)  $\overline{\mathbb{R}}$ 選択してください。<br>◎希望しない 1泊目 □  $\overline{p}$ 第根 大平台みなと荘 2019年4月8日 ● ○希望する<br>- 和洋室の利用可否は、当日の<br>- チェックイン時にご案内します。  $\overline{p}$ 2泊目 図  $\overline{B}$ 1 変更 変更クリア \*<sup>##</sup> \*\*\*\*<br><mark>メニューヘ</mark> 終 了 <mark>| 窯 内</mark> **港区区民保養施設予約システム 利用者:港区 次郎様** ⑦ 予約変更の完了画面が表示されます。 **予約一覧 > 内容確認 > 変更完了** 予約の変更が完了しました。 施設予約一覧 予約番号 利用日 利用施設 ⑧ 終了を選択すると予約一覧画面に 2000000074 2019年4月8日 箱根 大平台みなと荘 1泊目 1部屋 2人 希望しない  $3\lambda$ もどります。 **THILE 港区区民保養施設予約システム 利用者:港区 次郎様** ◢**------**▲<sup>\*\*\*\*\*\*\*[ハ<u>]\*|</u><br>【<mark>【もくる】</mark>終 了】常 内</sup> ⑨ もどるを選択すると「登録されている 予約一覧 > 内容確認 > 変更完了 方の専用メニュー」にもどります。変更する内容にチェックをいれ、「変更」ボタンを選択してください。 1件中1~1件表示 前へ <1 >次へ 施設予約一覧 ◎ 2000000074 月曜日から1泊 箱根 大平台みなと荘 1泊目 1部屋 2人 希望しない  $3<sub>A</sub>$ - 変更

### 8. 予約の取消し

予約の取消しについては、各画面のボタンをクリックして進めてください。

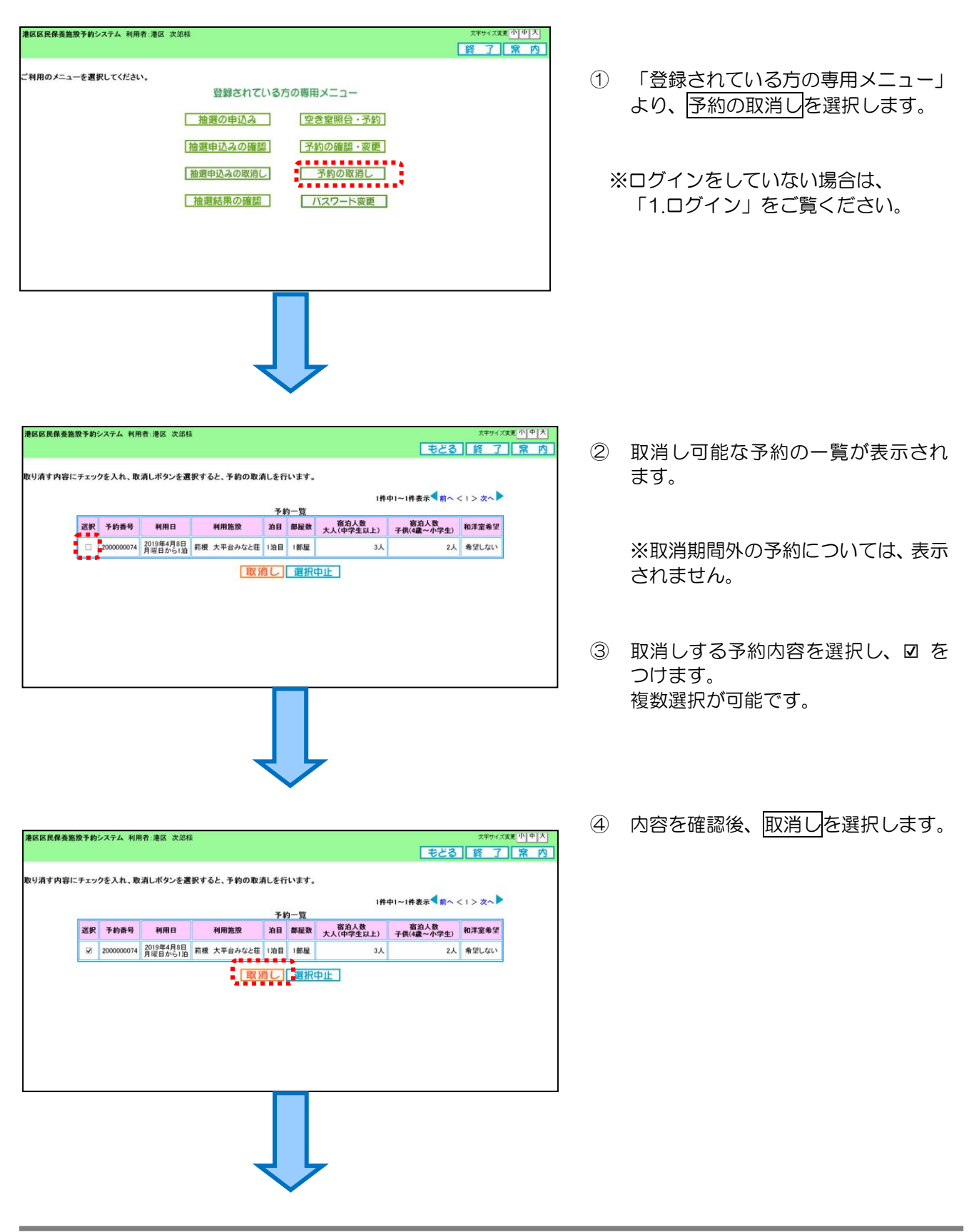

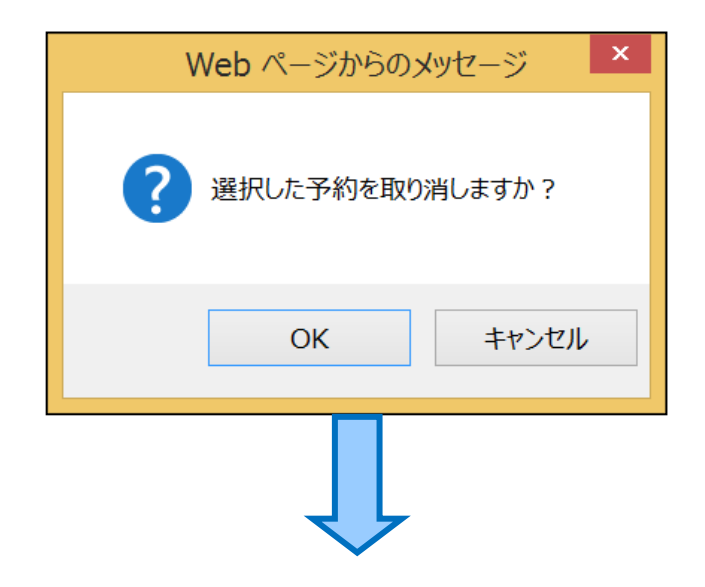

⑤ 確認メッセージが表示されるので、問 題なければ、OK を選択します。

> 取消し内容を再度確認したい場合は、 キャンセルを選択します。

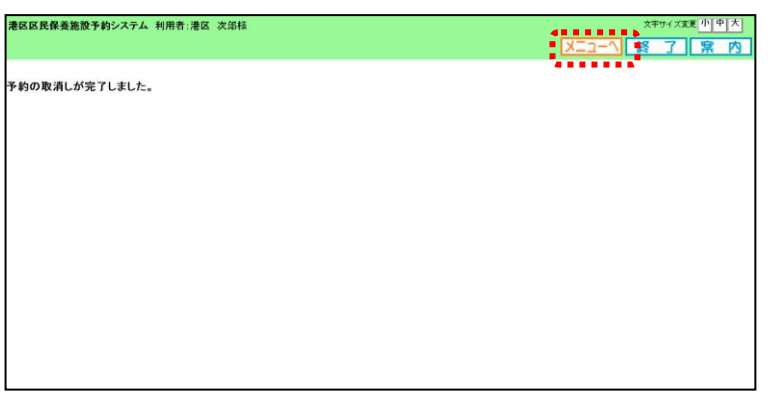

- ⑥ 予約の取消完了画面が表示されます。
- ⑦ メニューへを選択すると、「登録され **ている方の専用メニュー」にもどりま** す。

## 9. 新規利用者登録の申請

新規利用者登録の申請については新規利用者登録ボタンをクリックし、画面の指示に従って進めてくださ い。

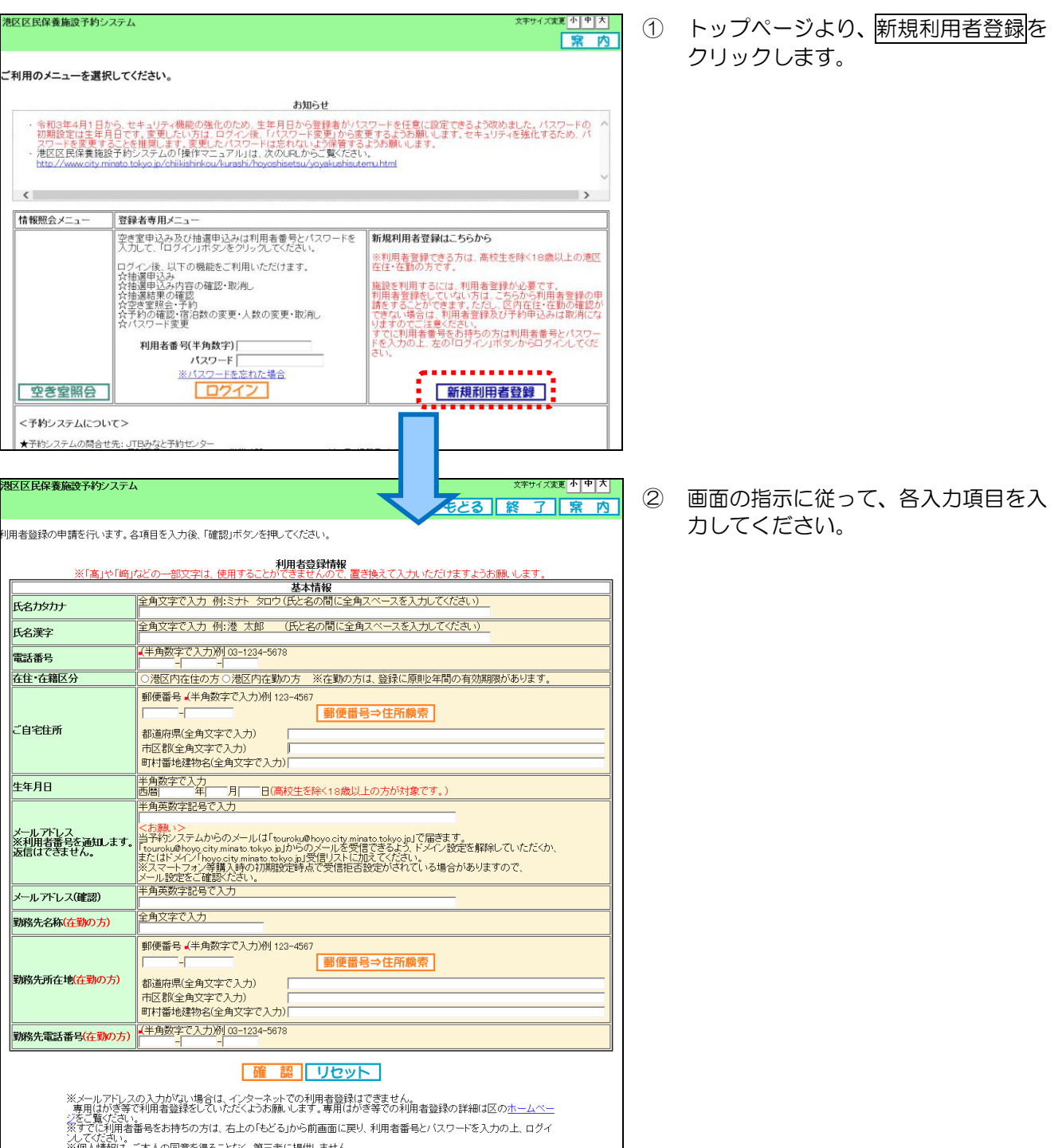

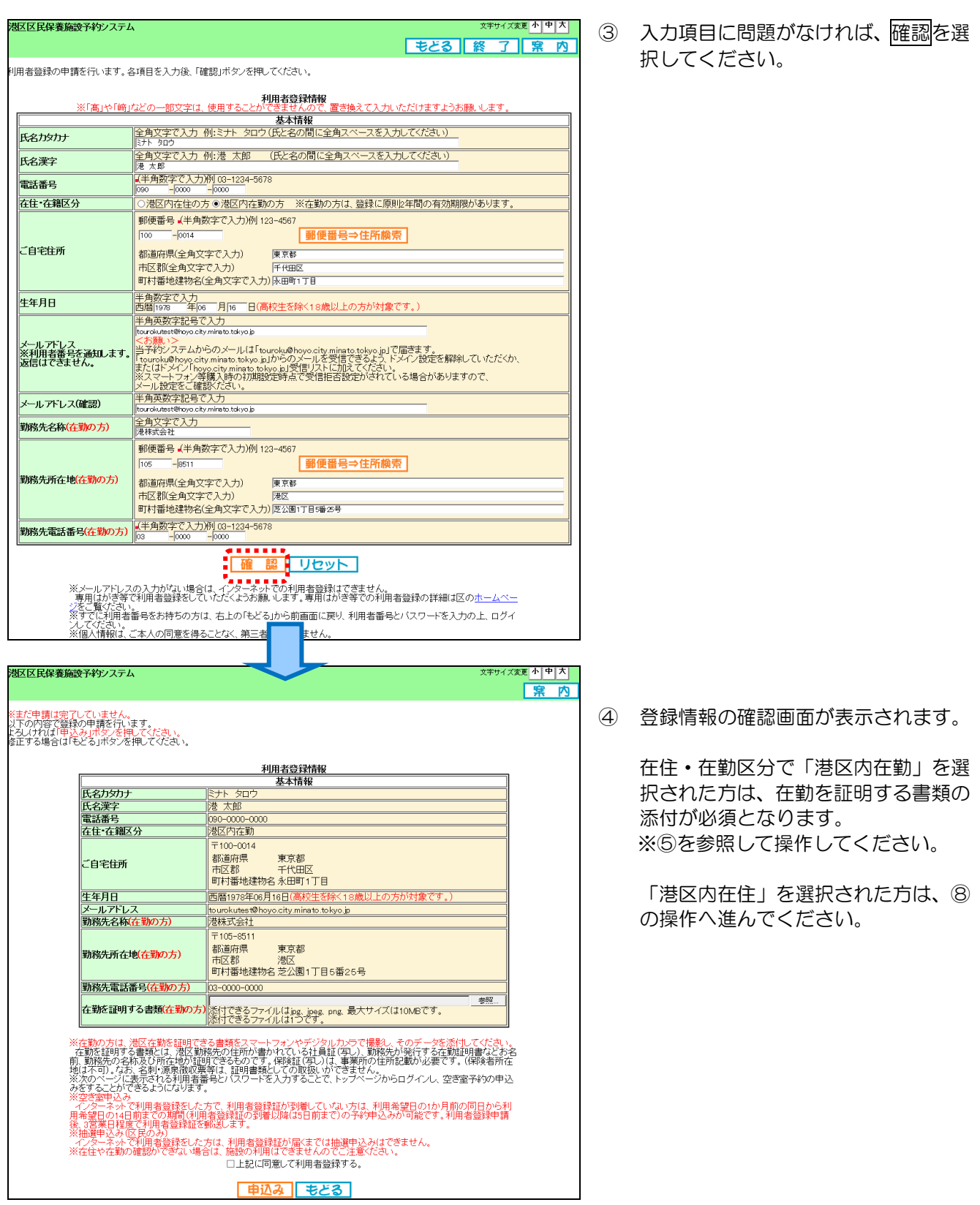

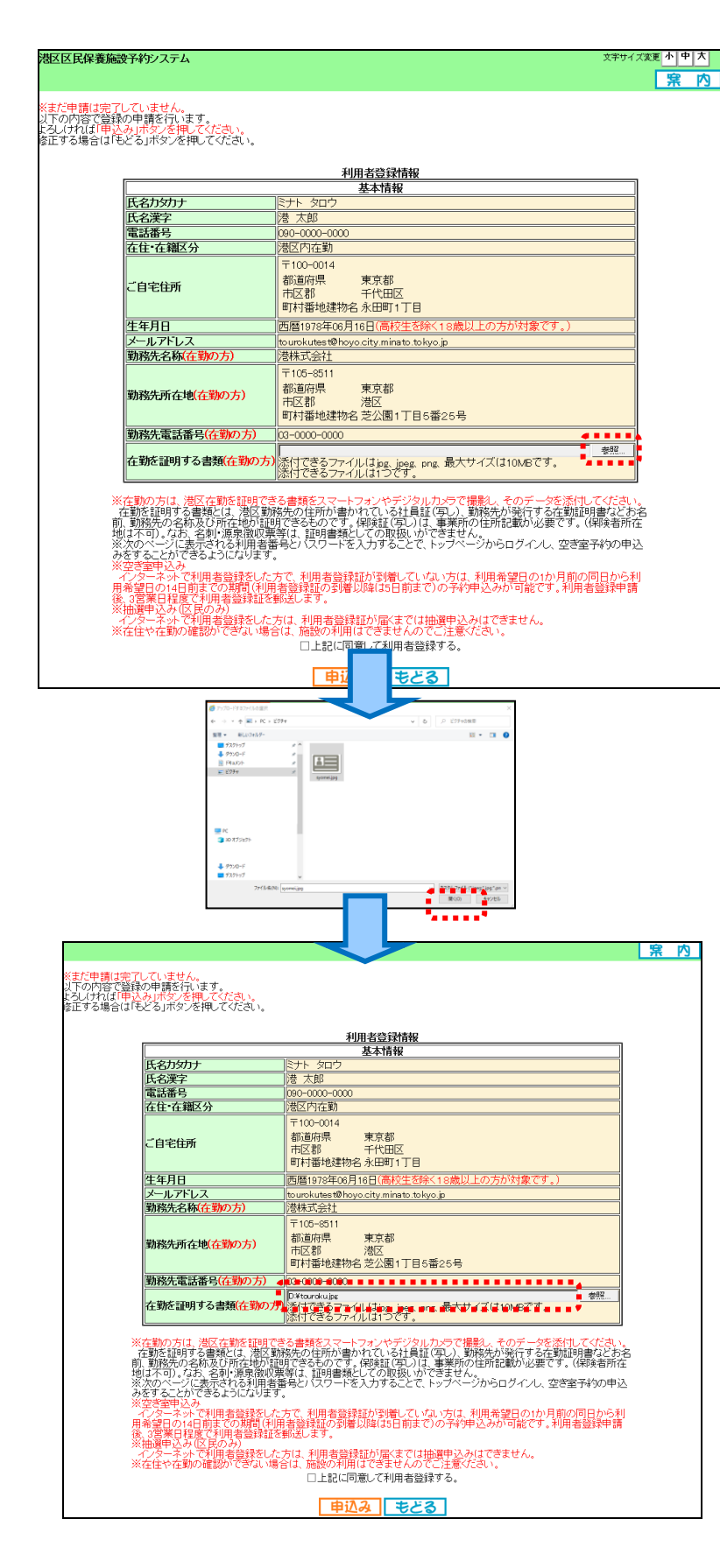

「港区内在勤の方」のみ

⑤ 在勤を証明する書類の添付方法 参照をクリックしてください。

- ⑥ パソコン内に保存されている在勤を 証明する書類を選択し、開くをクリッ クすることで選択されます。 添付できるファイルは jpg、jpeg、png ファイルで最大サイズは 10MB とな ります。
- ⑦ 在勤を証明する書類のファイルが選 択されているか、確認してください。

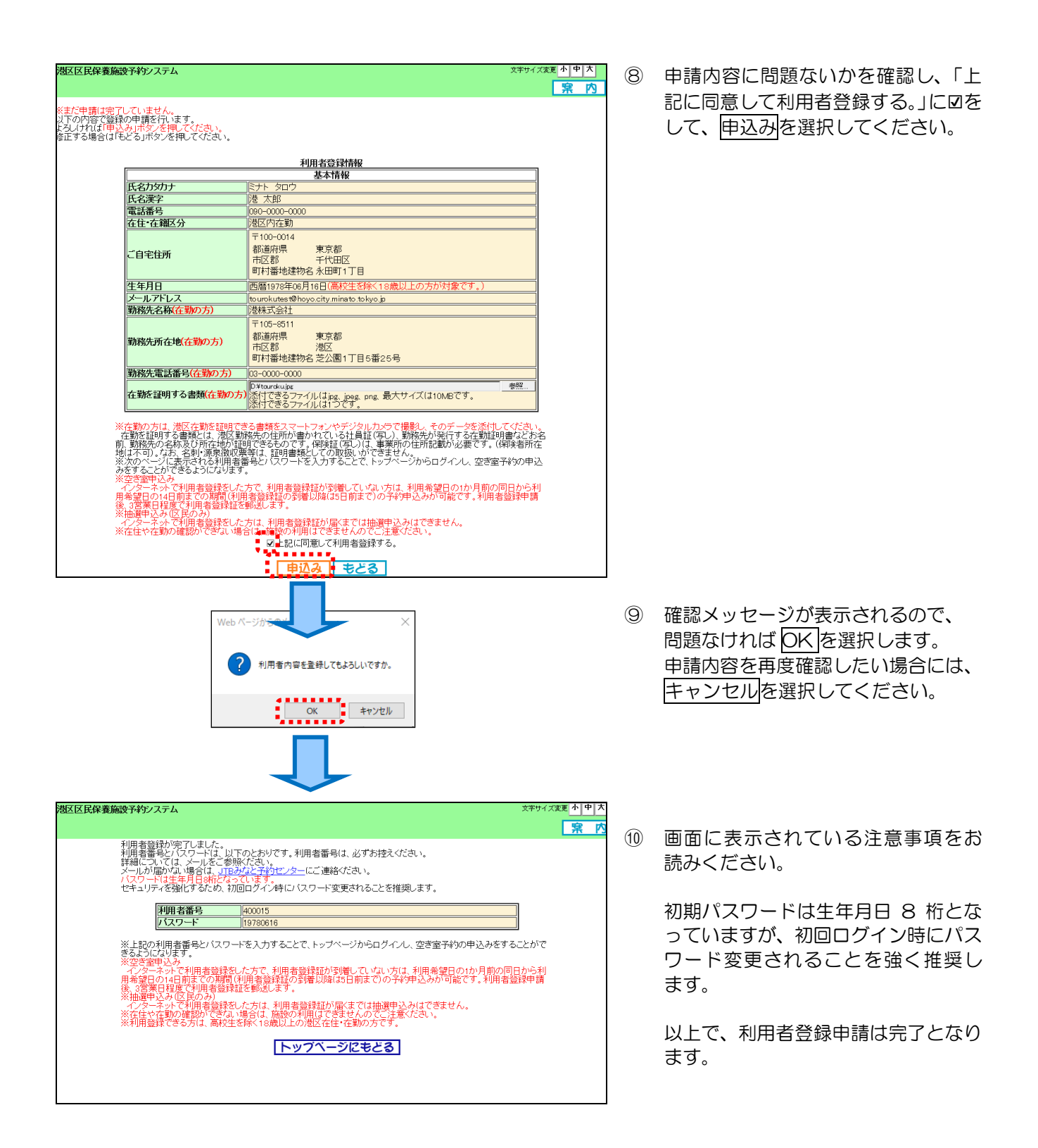

# 10. パスワードの変更

パスワードの変更は、画面の入力指示に従って進めてください。

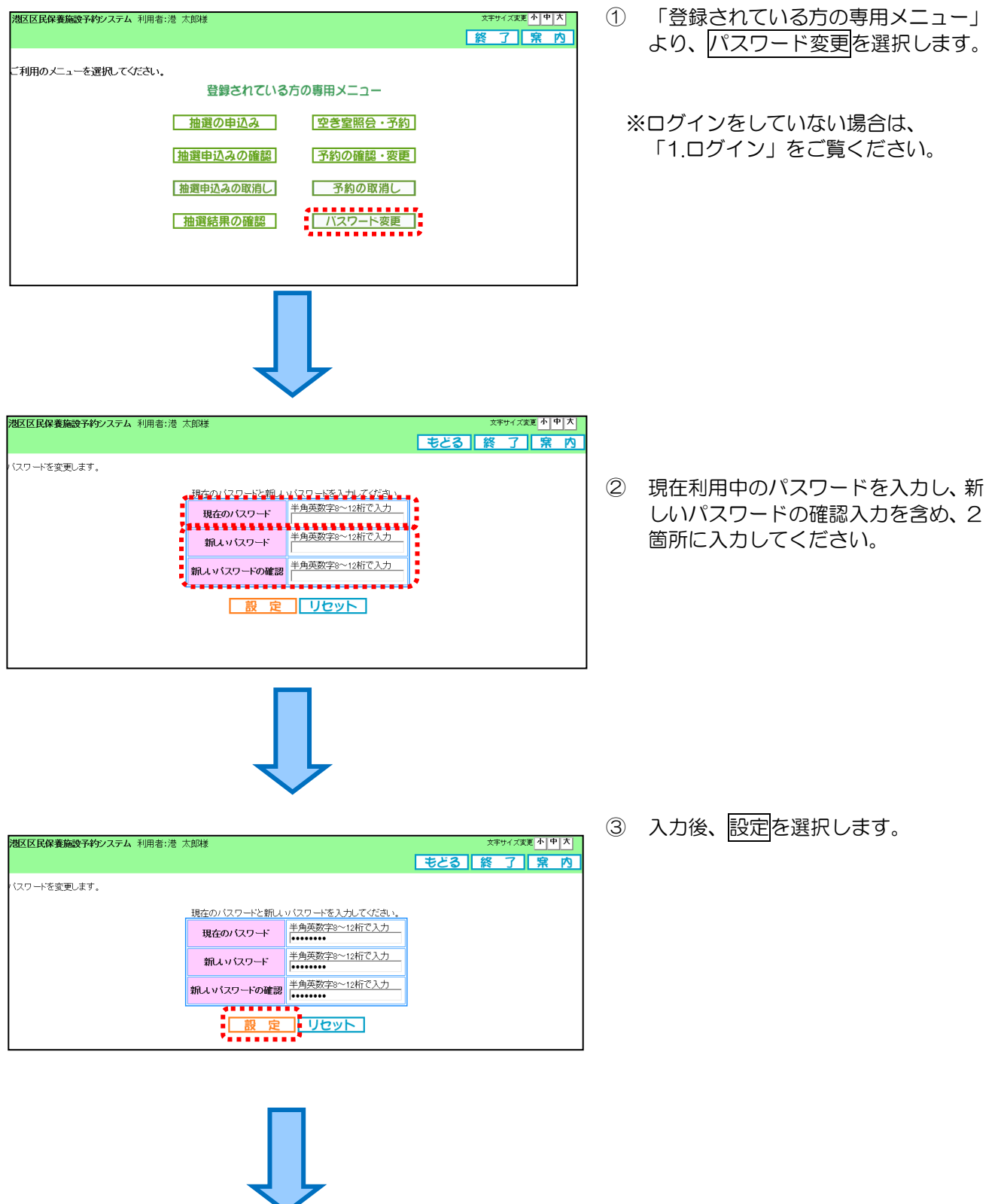

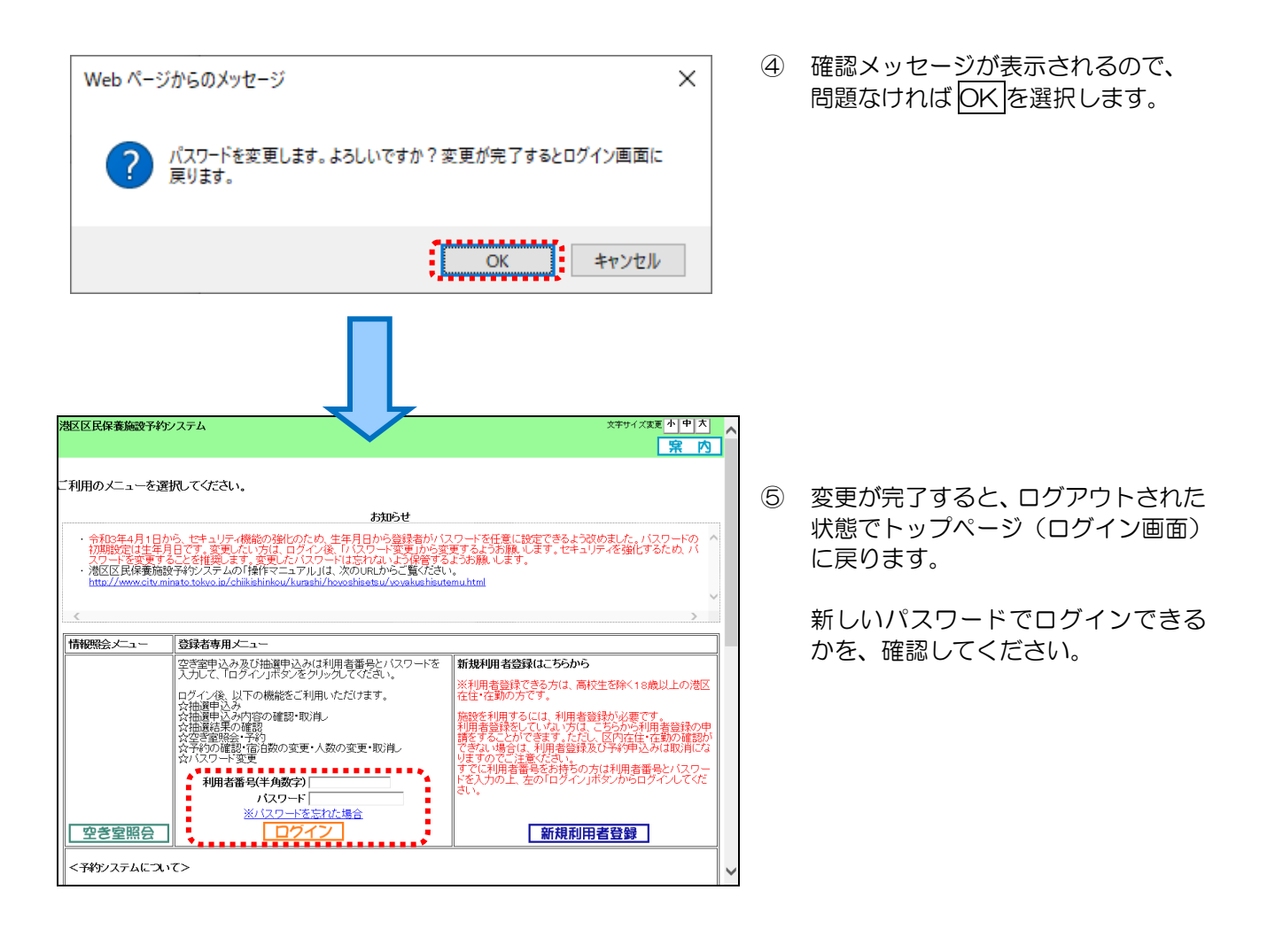

### 11. パスワードの再設定

ログインパスワードを忘れた場合は、「※パスワードを忘れた場合」をクリックし、画面の指示に従って進 めてください。

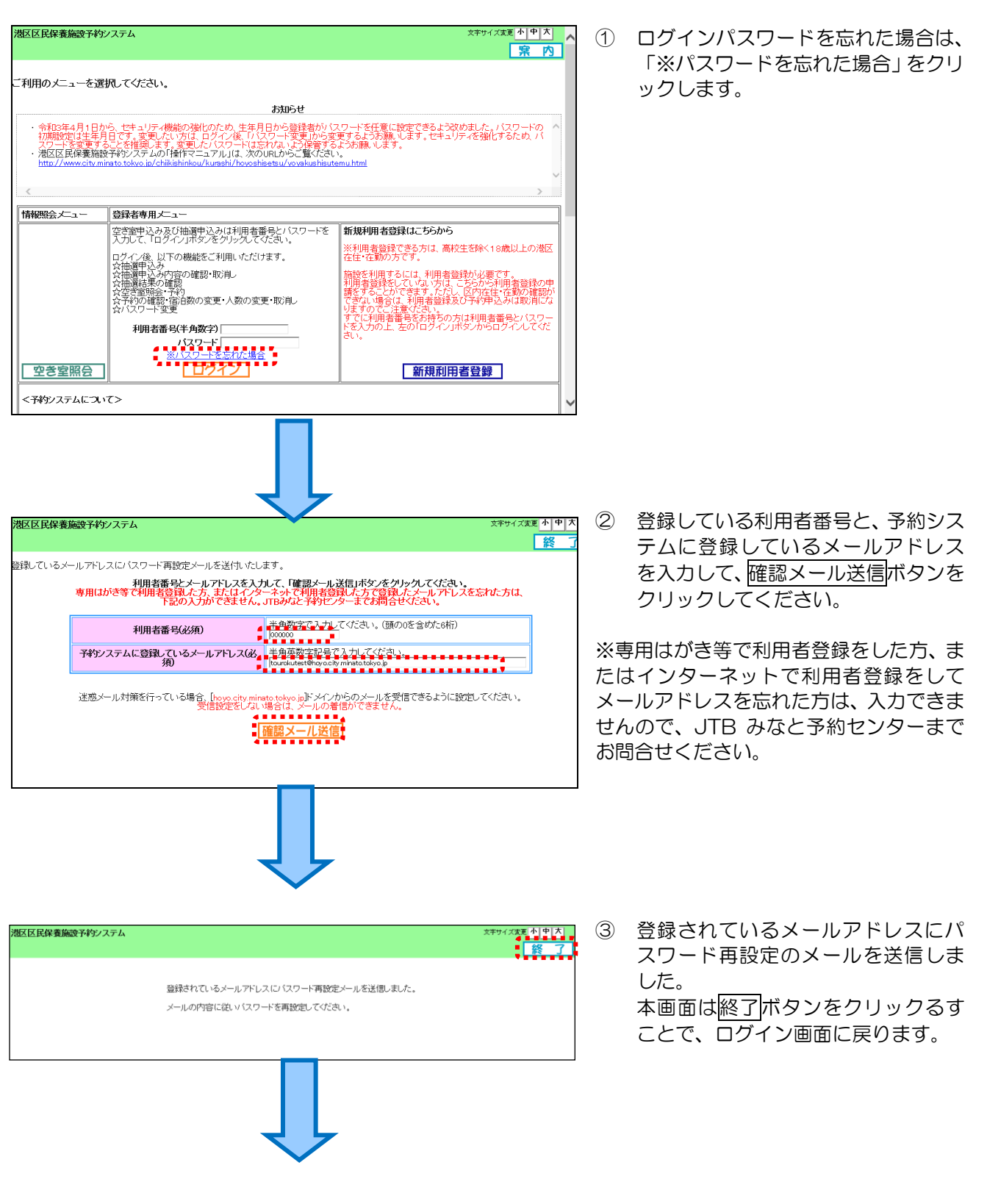

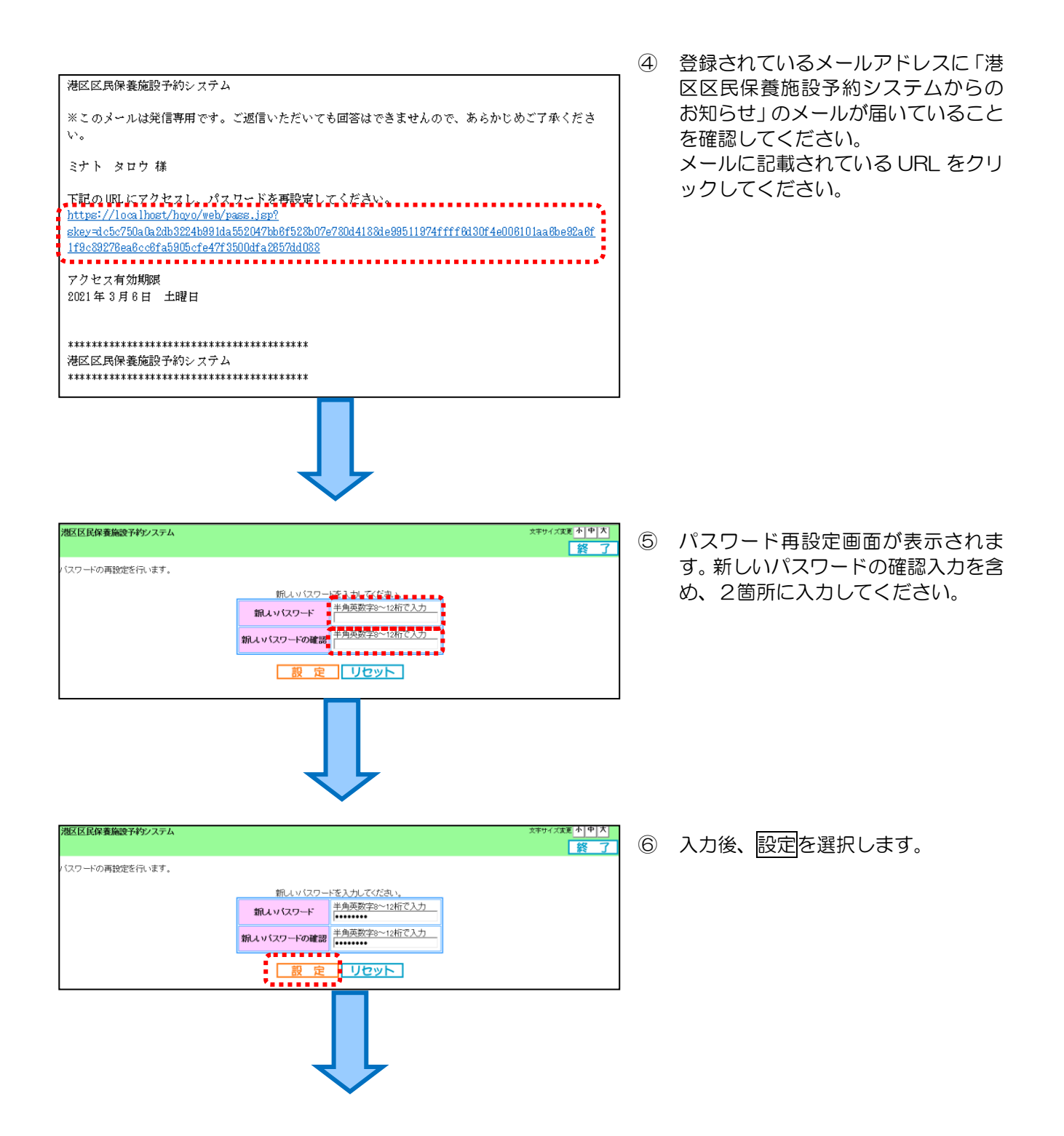

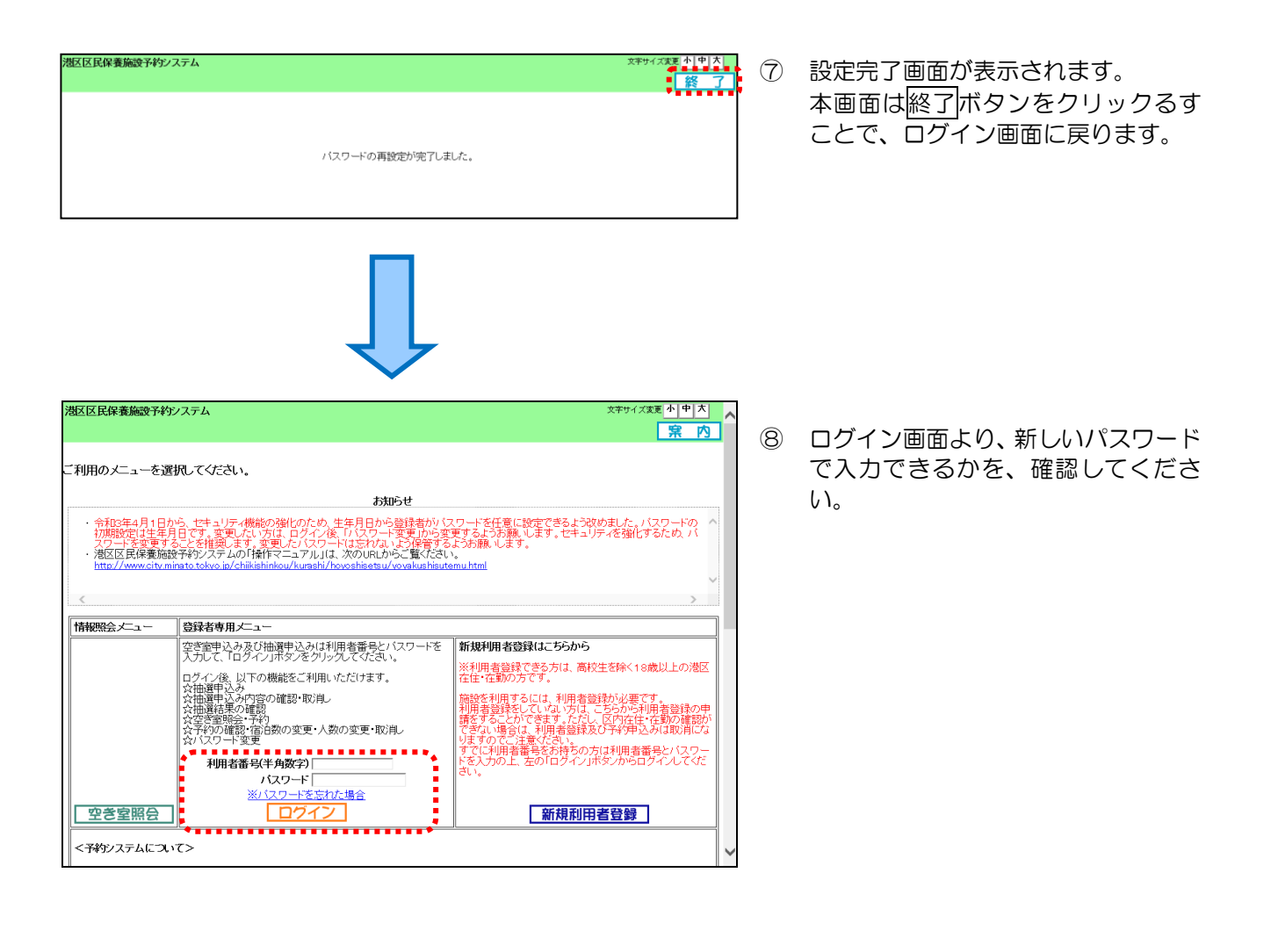